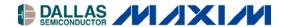

# DS2502EVKIT+ 1Kb Add-Only Memory Evaluation Kit

#### www.maxim-ic.com

## **FEATURES**

- Demonstrates the Capabilities of the DS2502
  1Kb Add-Only Memory Including:
  - Identification
  - EPROM Memory
- Interfaces to the USB Port of a PC Running a Windows XP® Operating System or Older

## **INDEX**

Evaluation Kit Contents Equipment Needed Introduction Setup and Installation Board Connections

Software Installation

Selecting the COM Port

**Program Menus** 

Menu Windows

**Program Tabs** 

**ROM Codes Tab** 

Memory Tab

## **EVALUATION KIT CONTENTS**

1 pc. Evaluation Board

1 pc. DS9123O USB Port Adapter

1 pc. RJ-11 Cable

## **EQUIPMENT NEEDED**

- 1. A PC running Windows XP operating system or older and an available serial port.
- 2. Cables with mini-grabber style clips or the ability to solder directly to connection pads.
- 3. A Lithium-Ion (Li+) battery and a power supply and/or load circuit.

#### ORDERING INFORMATION

| PART         | TYPE   |
|--------------|--------|
| DS2502EVKIT+ | EV Kit |

+Denotes lead(Pb)-free and RoHS compliant.

## INTRODUCTION

The DS2502 evaluation kit (EV kit) makes performance evaluation, software development, and prototyping with the DS2502 1Kb Add-Only Memory easy. The evaluation board interfaces to a PC through a DS9123O USB Adapter and RJ-11 cable connection.

Separate control tabs allow the user access all DS2502s that are connected to the 1-Wire® bus and access all memory locations of those devices.

Kit demonstration boards will vary as they are improved upon over time.

### SETUP AND INSTALLATION

#### **BOARD CONNECTIONS**

Connections to the TSSOP demonstration board are best made either by soldering directly to the pads or by using cables with mini-grabber clips. Communication to the TSSOP board can be accomplished either through the RJ-11 jack by connecting the provided standard six conductor RJ-11 cord.

A battery should be connected between the VDD (positive terminal) and VSS (negative terminal) and provide enough voltage to power the DS2502. In order to program the device, a 12 Volt programming voltage should be connected between VPP and VSS.

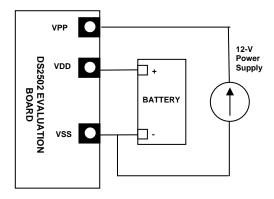

Figure 1: Connecting the DS2502 Evaluation Kit

#### SOFTWARE INSTALLATION

To install the DS2502 EV kit software, download the latest version at <a href="www.maxim-ic.com">www.maxim-ic.com</a>. Unzip the compressed file and double-click the SETUP.EXE icon to begin the installation process. Follow the prompts to complete the installation. The DS2502 EV kit software can be uninstalled in the Add/Remove Programs tool in the Control Panel. After the installation is complete, open the DS2502K folder and run DS2502K.EXE or select DS2502K from the program menu. A splash screen containing information about the evaluation kit appears as the program is being loaded.

#### SELECTING THE COMMUNICATION PORT

The first time the software runs, the Select Preferences window may appear. In this window, select either serial port or USB communication and the port number; then hit OK. The DS2502 EV kit software saves this port selection and automatically uses the selection each time the program starts. To change the port later, click the Preferences option on the menu bar, select Port Settings, and then select the appropriate port. To attempt to automatically locate the DS9123, click the Poll Ports button. Warning: Automatically polling for the DS9123 can disrupt other devices connected to your computer's COM ports.

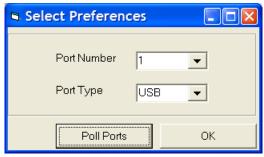

## **PROGRAM MENUS**

Several pull down menu options have been provided to simplify use of the DS2502 EV kit software for the user. Their functions are individually detailed below.

#### **FILE MENU**

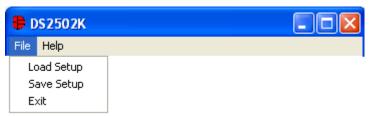

The File Menu allows the user to save or load all of the data in the text boxes on the Memory Tab. Selecting the Load Setup does not write the DS2502, but rather it loads the values into the text boxes. The user must still click the Write button in order to write the device.

#### **HELP MENU**

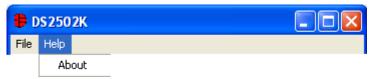

Selecting the About topic from the Help Menu will open a window containing information about the current revision of this program and Maxim.

## **PROGRAM TABS**

All functions of the program are divided under two tabs in the main program window. Left click on the appropriate tab to move to the desired function page. Located on the ROM Codes tab are the ROM Codes of all the DS2502s that are found on the 1-Wire bus. The Memory tab displays the contents of all of the memory locations inside the DS2502 and allows the user to alter the data.

#### **ROM CODES TAB**

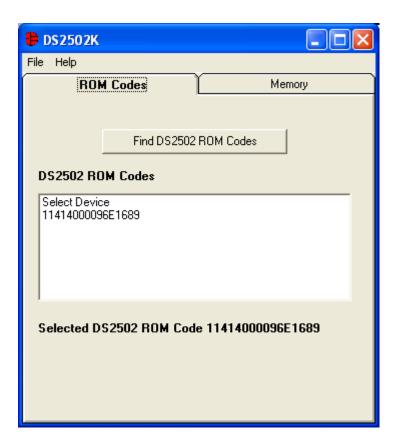

The ROM Codes Tab displays the ROM Codes of all the DS2502s that are found on the 1-Wire bus. The user can refresh the list of ROM Codes by left-clicking on the Find DS2502 ROM Codes button. This will initiate a Search ROM sequence to find all of the 1-Wire devices with the family code of the DS2502.

#### **MEMORY TAB**

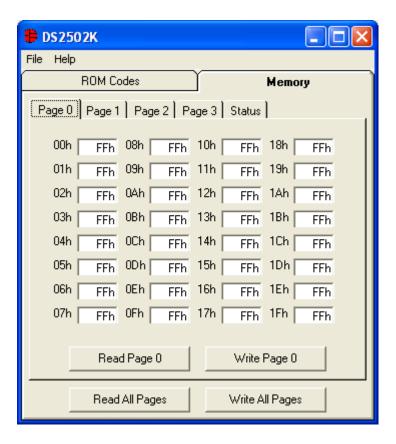

The Memory Tab gives the user access to read the contents of all of the Memory inside the DS2502. Left-clicking the Write Page X or Read Page X buttons will access the device for the specific page that is displayed. Left-clicking on the Read All Pages or Write All Pages will access Pages 0-3 and the Status registers.

When the user writes to the device, the software will determine if the data was correctly written to the device by checking the CRC byte. Once the CRC byte has been verified, the software will enable a programming pulse to program the data into the EPROM of the device.

A 12 volt programming voltage is required on the VPP terminal of the DS2502 EV kit in order to write to the device. If the programming voltage is not present, an Error message will be displayed and the memory will not be updated.

## **REVISION HISTORY**

| REVISION DATE | DESCRIPTION                                                    | PAGES<br>CHANGED |
|---------------|----------------------------------------------------------------|------------------|
| 8/09          | Changed the ordering part number from DS2502K to DS2502EVKIT+. | All              |

## **X-ON Electronics**

Largest Supplier of Electrical and Electronic Components

Click to view similar products for Memory IC Development Tools category:

Click to view products by Maxim manufacturer:

Other Similar products are found below:

HLDC-DDR3-A 254 HLDC-DDR4-4GB-A 1569 1897 AC500100 AC243008 AC243009 1895 254 2574 4682 4718 4719 939 HLDC-DDR4-A HLDC-QDRIV-A ASX00008 CY15FRAMKIT-002 CF02-F9-ILAT06-M01 USB02-U9-RBB06-M01 USB06-U8-RB1Q03-M01 AC243003 AC243005-1 AC500101 DM160232 DV243003 MIKROE-3641 MIKROE-3762 MIKROE-3780 MIKROE-3817 MIKROE-4067 MIKROE-4129 MIKROE-4178 MIKROE-4232 MIKROE-4293 MIKROE-4421 MIKROE-4440 MIKROE-1199 MIKROE-1200 MIKROE-1486 MIKROE-1902 MIKROE-1909 MIKROE-1989 MIKROE-2267 MIKROE-2374 MIKROE-2536 MIKROE-2914 MIKROE-3104